## **How to Assign Crops**

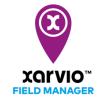

When you have created your fields, the next step is to assign the crops you currently grow on them. FIELD MANAGER recommendations take various crop data - variety, resistances, seeding date, etc., into account. It is important to put in the right information.

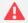

Recommendations and the risk levels on your fields can only be given after you have assigned your crops.

You have three options to assign crops to your fields.

## 1. Immediately after field creation

Go ahead and directly create your crop season by clicking Assign crop.

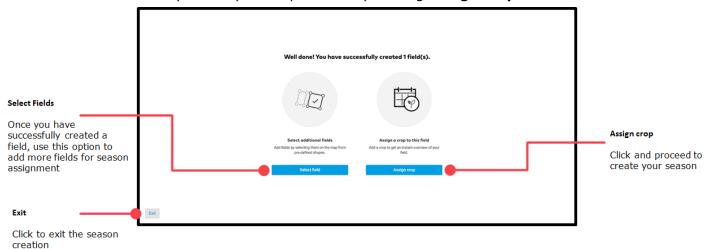

## 2. On the Status screen

Click on an empty field and you will see the option to Assign crop.

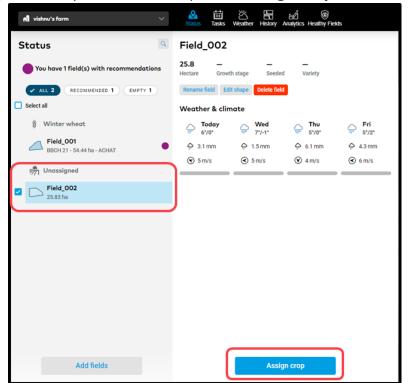

## 3. In the History menu

Click anywhere on the timeline to assign crop.

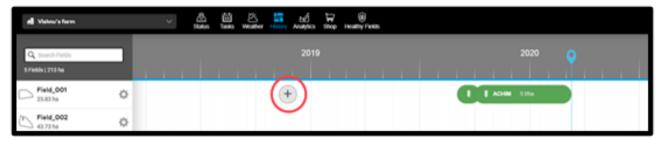

When you click **Assign crop** you will see a new screen with two steps: **Crop & Variety** and **Seeding & Harvesting** 

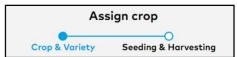

- 1. On the first screen **Crop & Variety**, select the crop and the variety by choosing from the options in the drop-down menu.
- 2. Add your Previous crop and Tillage system

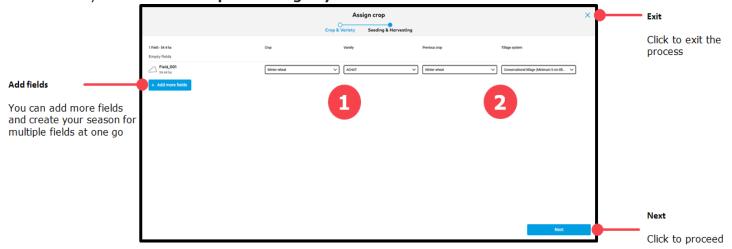

- 3. In the next screen **Seeding & Harvesting**, type in your seeding date and yield expectation.
- 4. If you are adding a past crop season, check the box below **Harvested?** and enter the harvest date and actual yield.

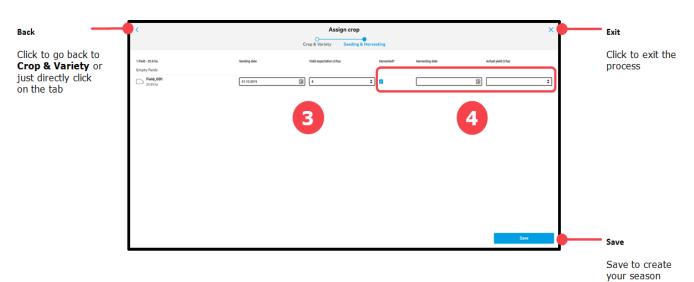

5. Click **Save** and you will be redirected to the **Status** screen.